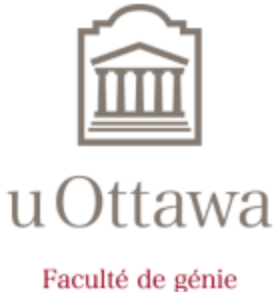

**Faculty of Engineering** 

*Figure 1.*

#### **Project Deliverable I**

<span id="page-0-0"></span>Design Project User and Product Manual GNG 2101 - Intro to Product Development and Management for En/CS

## **Automatic Slide Transcription**

Submitted by **GNG2101, Section D01, GroupD4** Aleksandar Plackoski, 300074474

Aaron Knapper, 300017262 Joe Wu, 300152421

> **11 April 2021** University of Ottawa

# Table of Contents

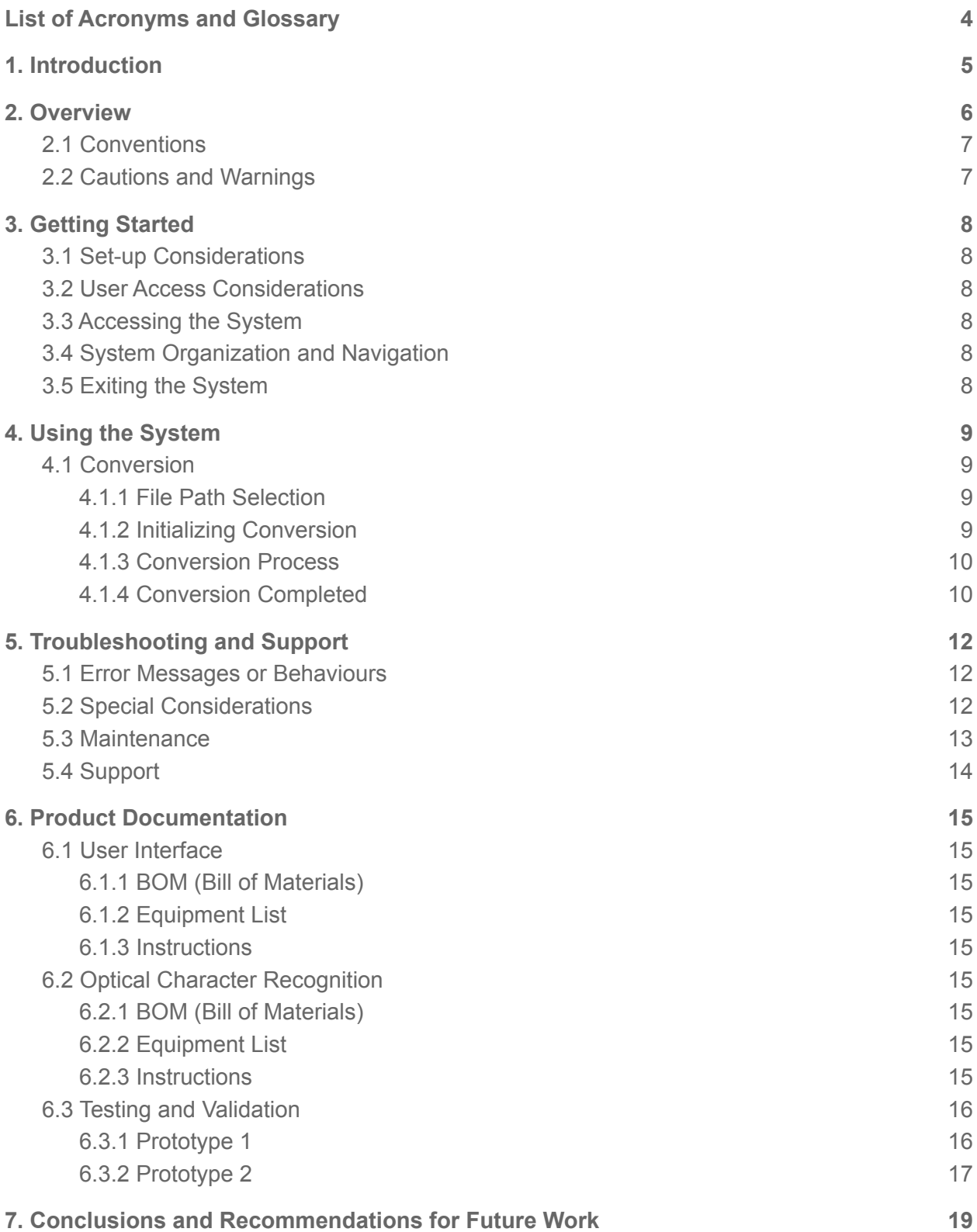

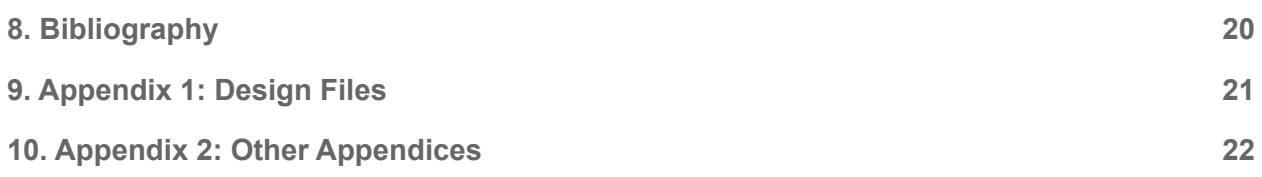

List Of Images

- [Figure](#page-0-0) 1.
- Automated Slide [Transcriber](#page-6-1)
- Flow [Chart](#page-7-2)
- [Team](#page-8-6) Icon
- Close [Button](#page-8-7)
- [Select](#page-9-4) File Path
- [Conversion](#page-10-2) Progress
- [Conversion](#page-11-0) Completed
- [Google](#page-12-3) Slide
- [Google](#page-12-3) Slide
- Microsoft [Powerpoint](#page-13-1) 1
- Microsoft [Powerpoint](#page-13-2) 2
- Microsoft [Powerpoint](#page-13-3) 3
- Figure 14.
- Input [powerpoint](#page-17-1) file
- [Output](#page-17-2) plain text file

#### List Of Tables

- Table 1. [Acronyms](#page-4-1)
- Table 2. [Glossary](#page-4-2)
- Table 3.
- Table 4.
- Table 5. Referenced Documents
- Table 6. Other Relevant Documents

Deliverable I: Design Project User and Product Manual

## <span id="page-4-0"></span>List of Acronyms and Glossary

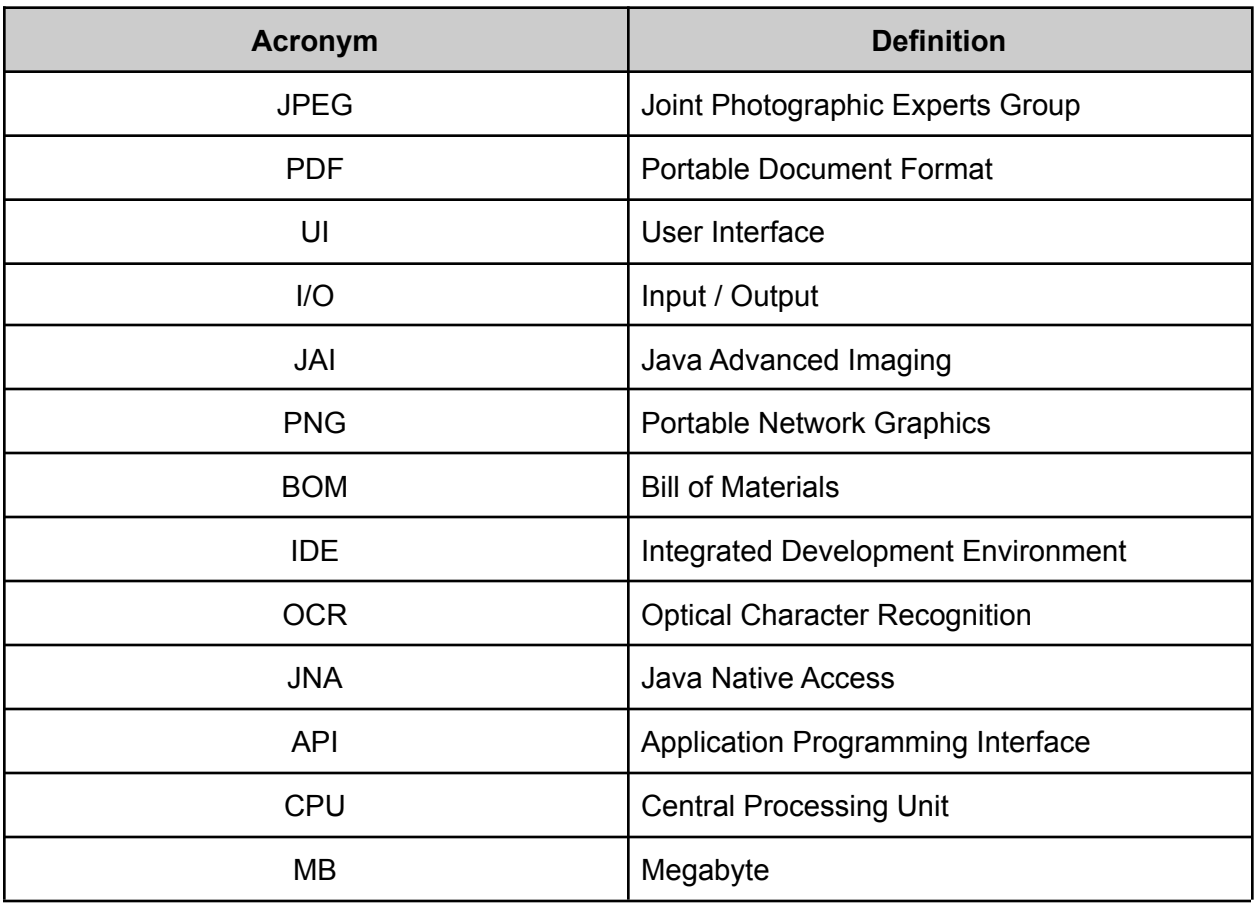

*Table 1. Acronyms*

<span id="page-4-2"></span><span id="page-4-1"></span>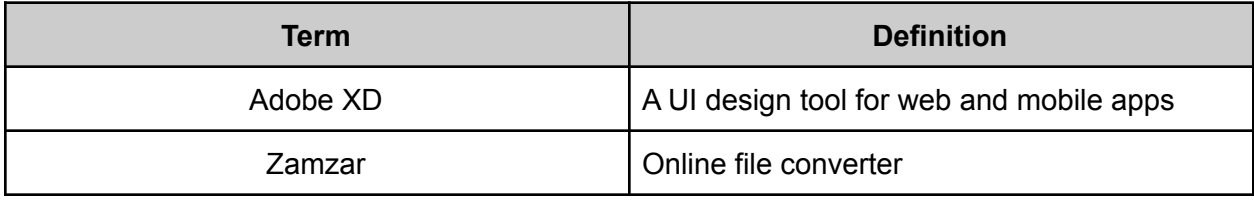

*Table 2. Glossary*

## <span id="page-5-0"></span>1. Introduction

This document begins by giving an overview of the application which is followed by instruction to get started using this program. Next the basic functionality is explained and the reader is provided with a walkthrough of the conversion process. After this section we include information about troubleshooting and what to do when you experience problems. The following section consists of product documentation, it includes any libraries we used as well as detailing the design process and prototypes created prior to this final version. Lastly, we have included our thoughts about our work so far and what can be done going forward. The intended readers of this document is for the user of this application, and/or future students.

This User and Product manual provides users of varying disabilities to transcribe digital documents into plain text documents for easier note taking. This document also archives the prototyping process and procedure followed during the formation of this product.

## <span id="page-6-0"></span>2. Overview

Our client, a uOttawa student, came to us with the problem of note-taking being difficult due to an impairment they have. They have an arrangement with their professors where they receive all of the lecture notes beforehand but still find it takes them too long to copy the notes and they were looking for a way to quickly transcribe the documents so they could follow along during class and make in-line comments.

What we've built for them is an application that will process the contents of course notes in PDF, Powerpoint, and even JPEG format, perform optical character recognition, and save the result to a plain text document.

Our product is better than other potential solutions for the following reasons:

- 1. It is very simple to use and requires very little input from the user.
- 2. It can process more file formats than the alternatives, such as image files of png and jpg where text may not be as easy to extract.
- 3. It can transcribe handwritten documents (although accuracy declines in this situation).
- 4. And it also functions offline.

<span id="page-6-1"></span>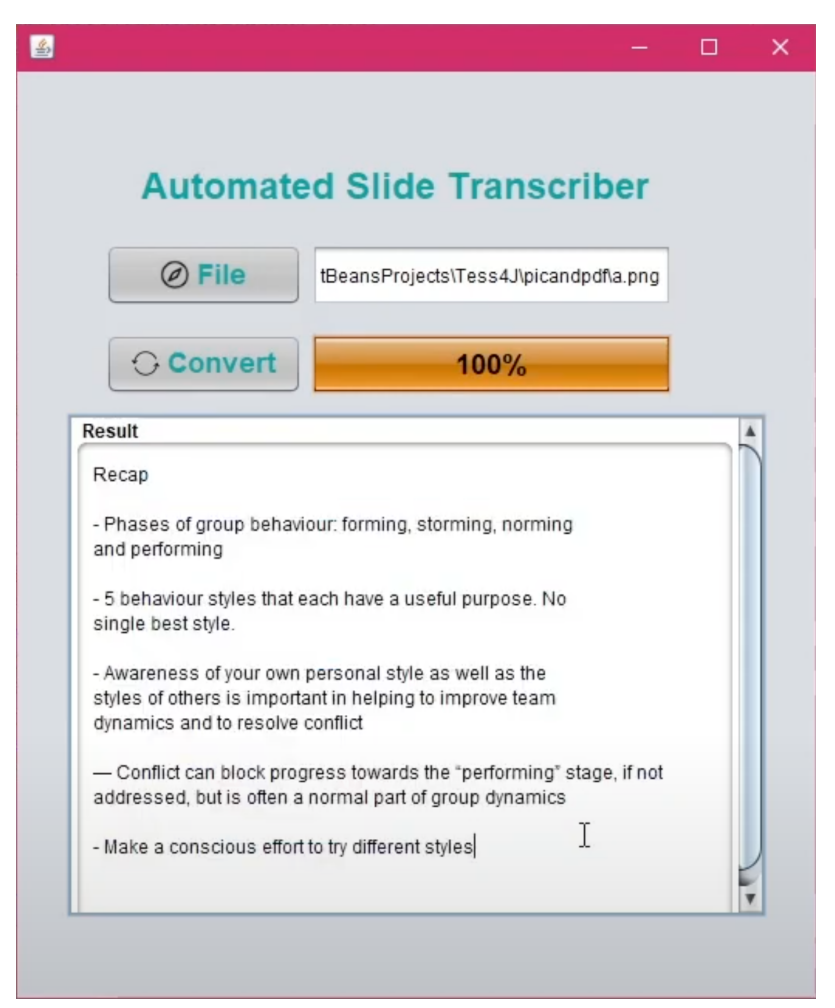

*Automated Slide Transcriber.*

The key function of this product is to transcribe the target file into a plain text document, therefore the user interface provides the user with the option to select a target file from their hard drive and then start the transcription process.

The following block diagram further details the program functionality from a user's point of view / perspective.

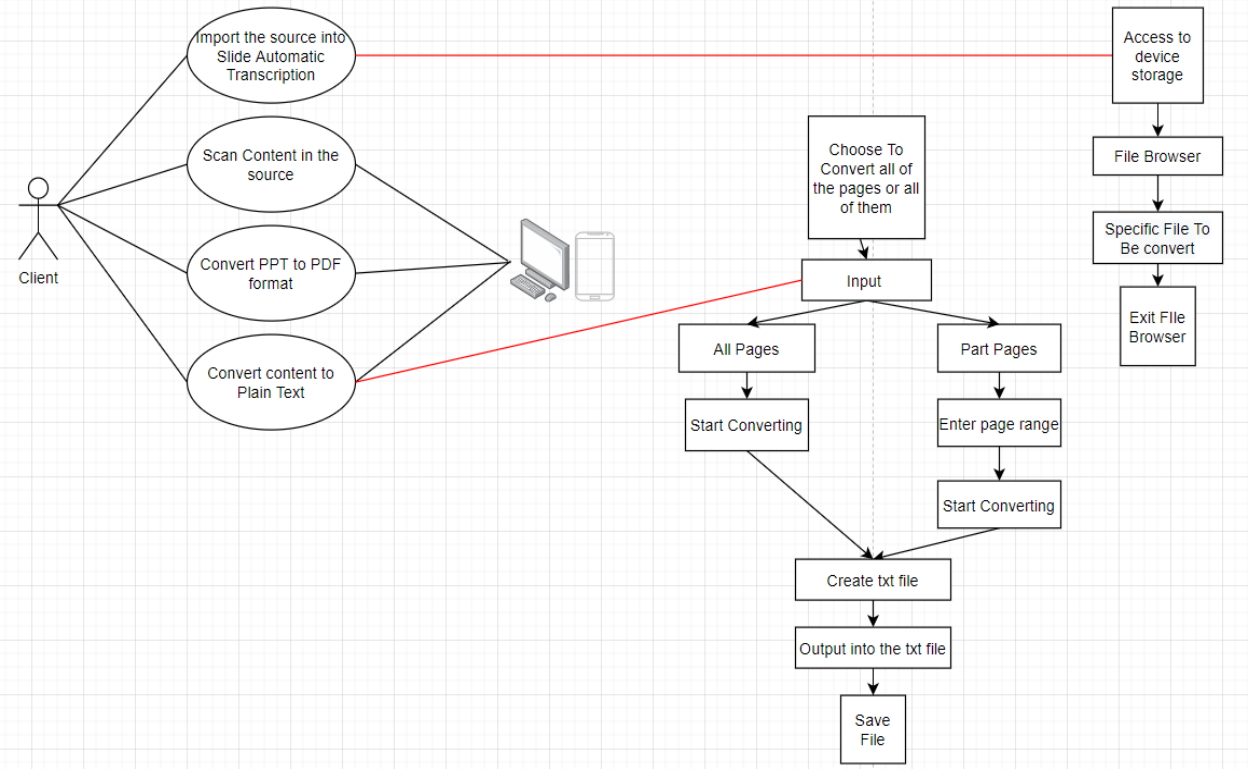

*Flow Chart*

### <span id="page-7-2"></span><span id="page-7-0"></span>2.1 Conventions

<span id="page-7-1"></span>N/A

### 2.2 Cautions and Warnings

N/A

# <span id="page-8-0"></span>3. Getting Started

### <span id="page-8-1"></span>3.1 Set-up Considerations

The user just needs a functional pc and at least 5 mb of storage is available. The user would be given a zip file containing the desktop icon and the application for transcribing it. Right click on the application to assign it to the desktop and from there the user can simply just double click the desktop icon to open it up.

### <span id="page-8-2"></span>3.2 User Access Considerations

<span id="page-8-3"></span>Anyone that is able to operate a pc on the most basic level will be able to use this application.

### 3.3 Accessing the System

There will be an icon on the desktop for the transcribing application

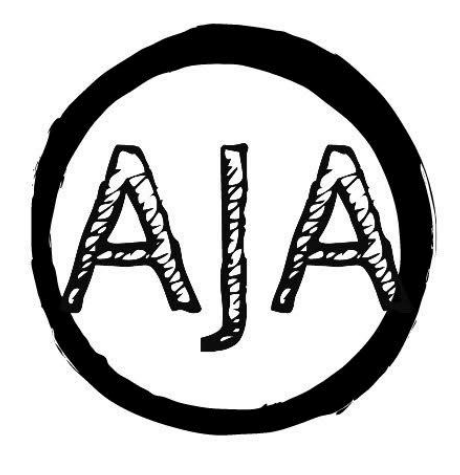

*Team Icon*

### <span id="page-8-6"></span><span id="page-8-4"></span>3.4 System Organization and Navigation

There is a main window that will pop up that acts as the General user interface between the user and the application.

## <span id="page-8-5"></span>3.5 Exiting the System

<span id="page-8-7"></span>Simply click on the  $\blacktriangleright$  button on the top right corner to exit the system.

*Close Button*

## <span id="page-9-0"></span>4. Using the System

### <span id="page-9-1"></span>4.1 Conversion

#### <span id="page-9-2"></span>4.1.1 File Path Selection

The first step of conversion is selecting the file to be transcribed. This is done by pressing the *"File"* button. This will pop open a file explorer window where you can select the file you want to convert. After selecting the target file, the path to said file will appear in the box directly beside the "*File"* button.

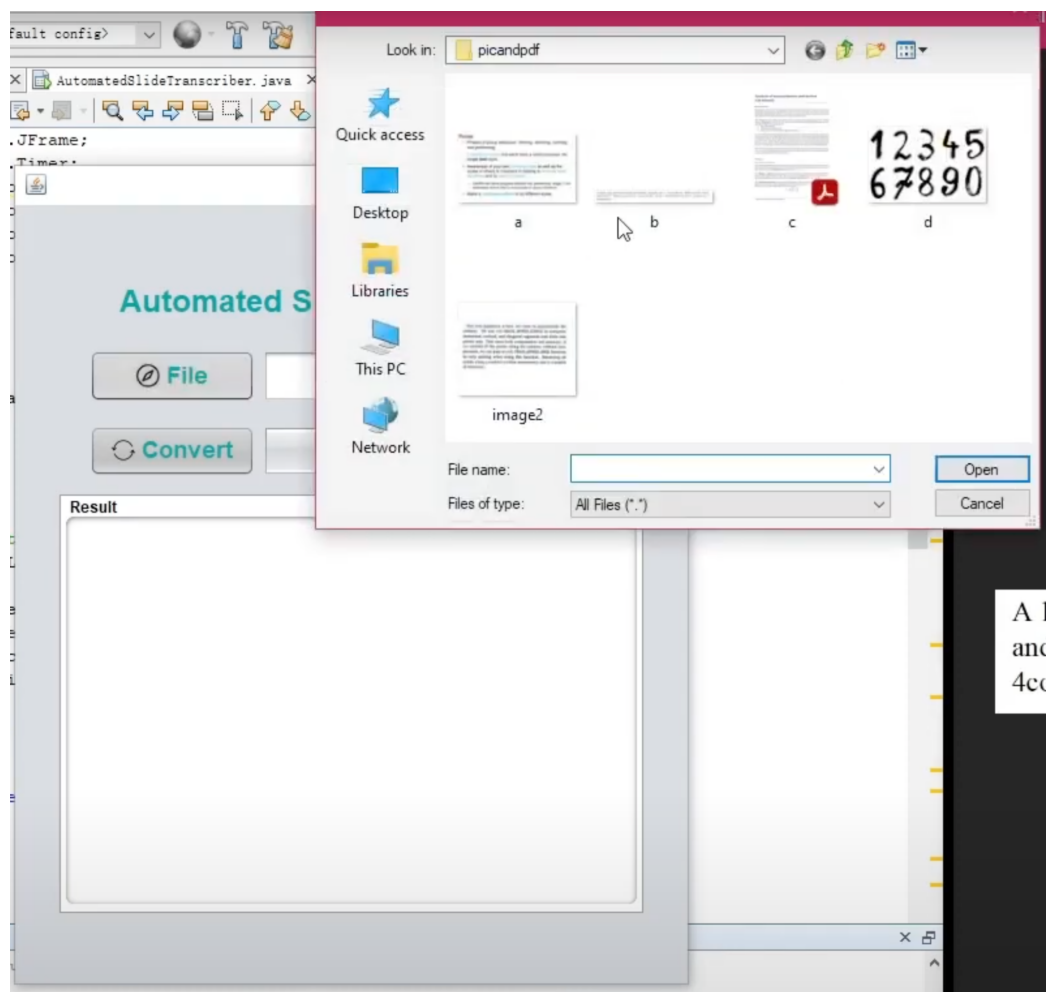

*Select File Path.*

#### <span id="page-9-4"></span><span id="page-9-3"></span>4.1.2 Initializing Conversion

To start the conversion process after selecting a file, simply click the *"Convert"* button located directly below the *"File"* button.

#### <span id="page-10-0"></span>4.1.3 Conversion Process

While the file is being converted, a progress bar will appear next to the *"Convert"* button. This will display the percentage completed as well as fill according to the progress.

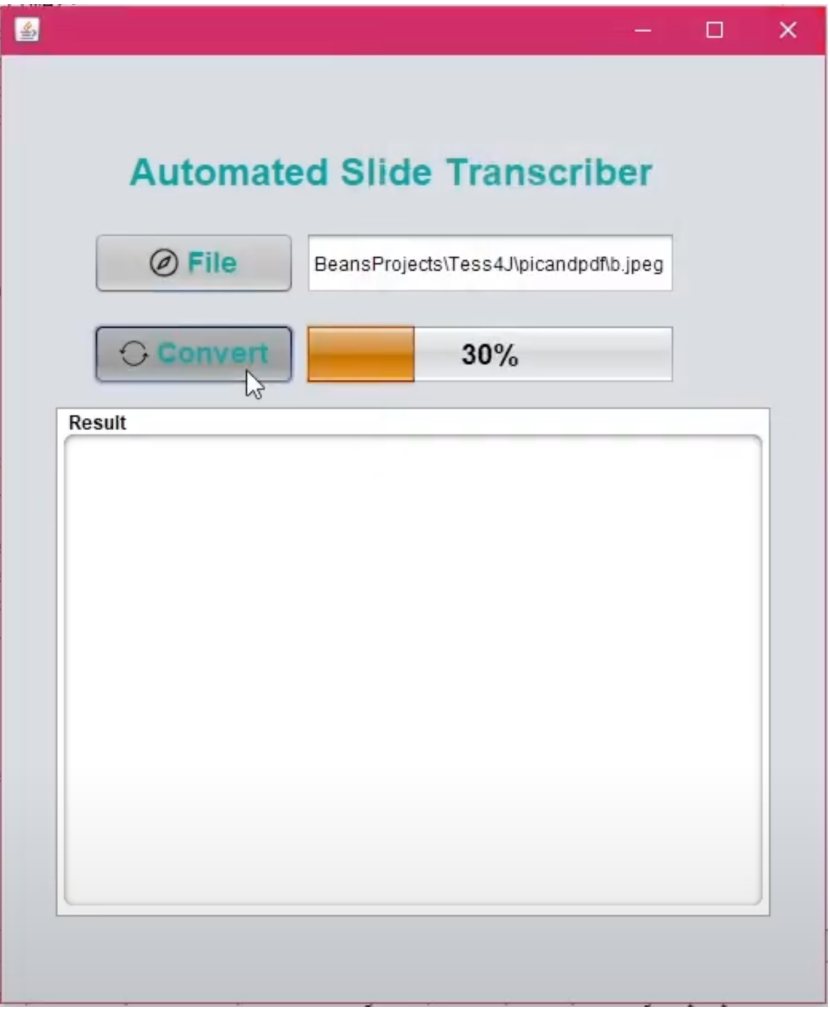

*Conversion Progress.*

#### <span id="page-10-2"></span><span id="page-10-1"></span>4.1.4 Conversion Completed

After the file finishes being converted the text will be displayed in the *"Result"* window, directly under the *"Convert"* button, the transcribed text will be saved to the plain text document, and the progress bar will display 100%.

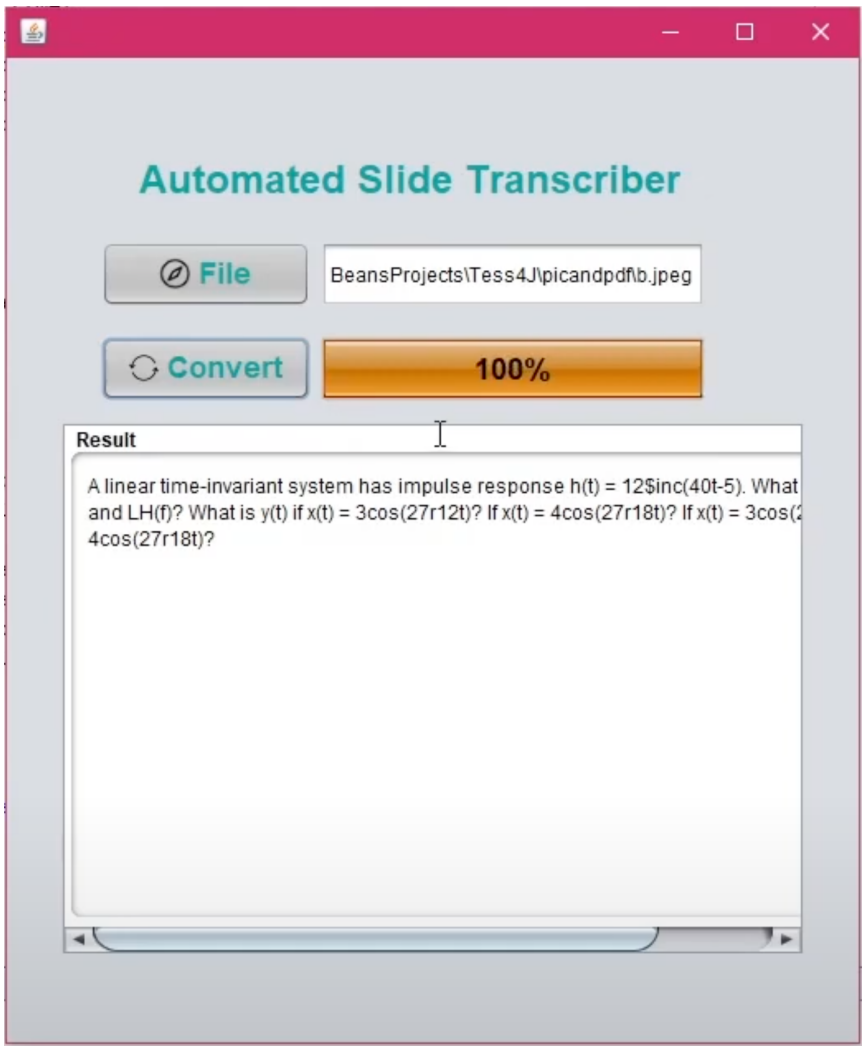

<span id="page-11-0"></span>*Conversion Completed*

## <span id="page-12-0"></span>5. Troubleshooting and Support

### <span id="page-12-1"></span>5.1 Error Messages or Behaviours

1. "Unsupported image format. May need to install JAI Image I/O package" - Format error, the format of the file needs to be converted to (.pdf .jpg or .png) If user require target file converted into the file mentioned above, there can be various approach by reaching that, but noticing that changing the extension(format, eg: picture.xxx) is not applicable the suggestion method is provided following:

Convert file using a file conversion website [Zamzar](#page-22-0) (Instruction in appendix)

<https://www.zamzar.com>

2. "File not found Check the file name and try again." - path error, the file selected has been deleted or moved to another location in the computer.

User would restore the file from bin or adjust the file location by reopening the file browser and select the file again

### <span id="page-12-2"></span>5.2 Special Considerations

If user need to extract the content form google slide, please follow the following steps:

- 1. Click on file tab form the top of the google slide
- 2. Click on download  $\rightarrow$  PDF Document

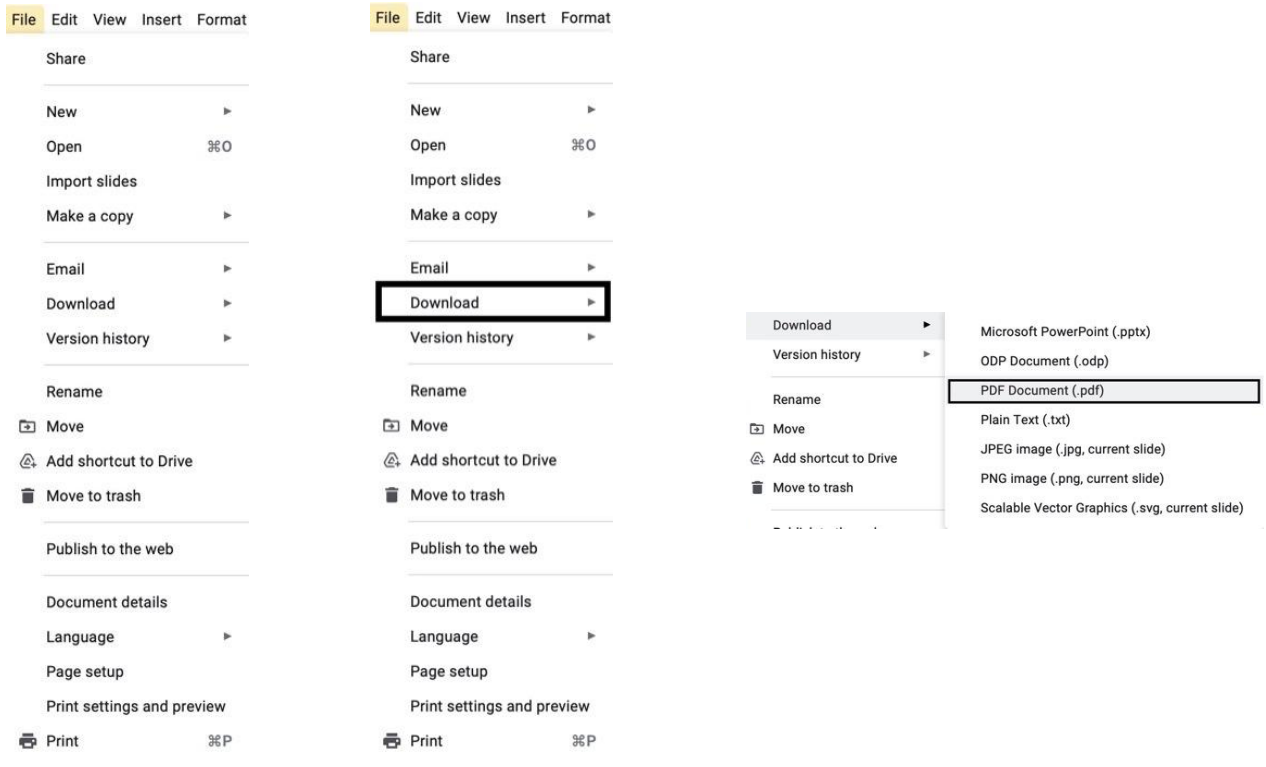

<span id="page-12-3"></span>*Google Slide.*

If user need to extract the content form Microsoft Powerpoint, please follow the following steps: 1. Click on file tab form the top of the Microsoft Powerpoint

<span id="page-13-1"></span>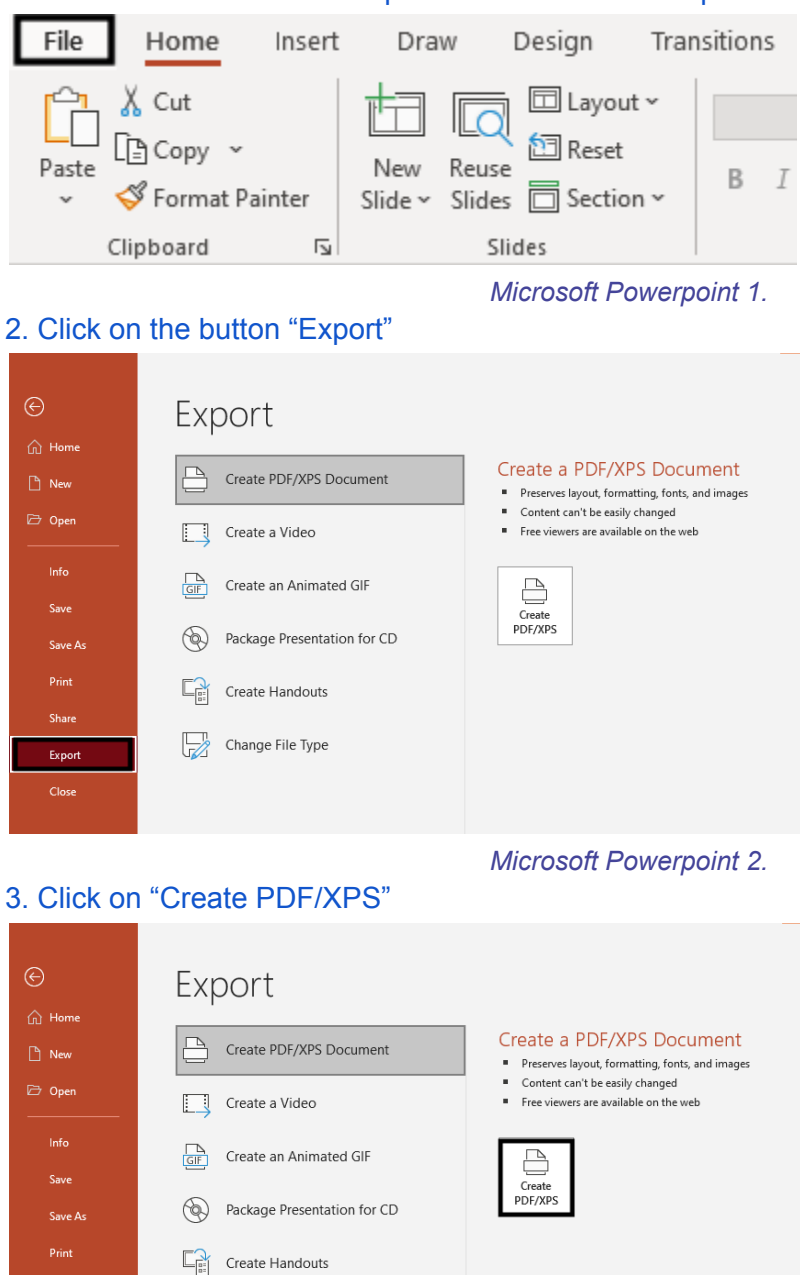

*Microsoft Powerpoint 3.*

### <span id="page-13-3"></span><span id="page-13-0"></span>5.3 Maintenance

<span id="page-13-2"></span>Export

No maintenance is required for using the product.

Change File Type

## <span id="page-14-0"></span>5.4 Support

If there is any emergency situation or unsolvable problem, please contact us by email:

Aleksandar Plackoski - [aplac079@uottawa.ca](mailto:aplac079@uottawa.ca) Aaron Knapper - [aknap067@uottawa.ca](mailto:aknap067@uottawa.ca) [Yuhui](mailto:ywu309@uottawa.ca) Wu - [ywu309@uottawa.ca](mailto:ywu309@uottawa.ca)

## <span id="page-15-0"></span>6. Product Documentation

## <span id="page-15-1"></span>6.1 User Interface

#### <span id="page-15-2"></span>6.1.1 BOM (Bill of Materials)

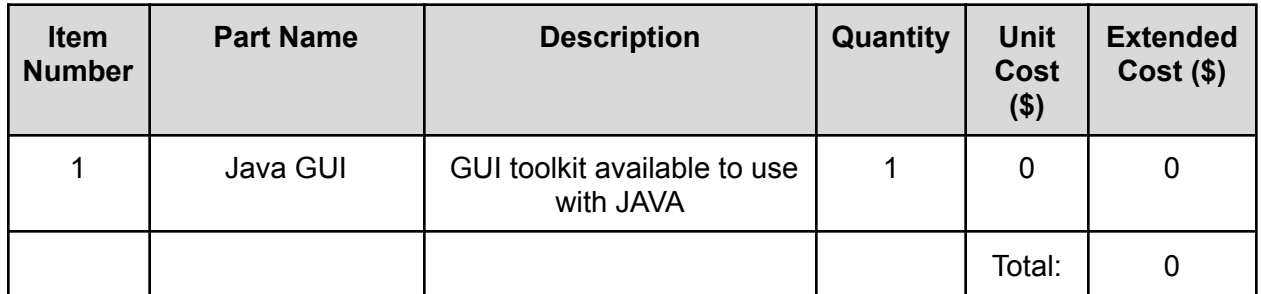

*Table 3.*

<span id="page-15-3"></span>\* Our Product is entirely digital with no physical parts that have associated costs

#### 6.1.2 Equipment List

- Netbean Java IDE
- <span id="page-15-4"></span>6.1.3 Instructions

N/A

## <span id="page-15-5"></span>6.2 Optical Character Recognition

#### <span id="page-15-6"></span>6.2.1 BOM (Bill of Materials)

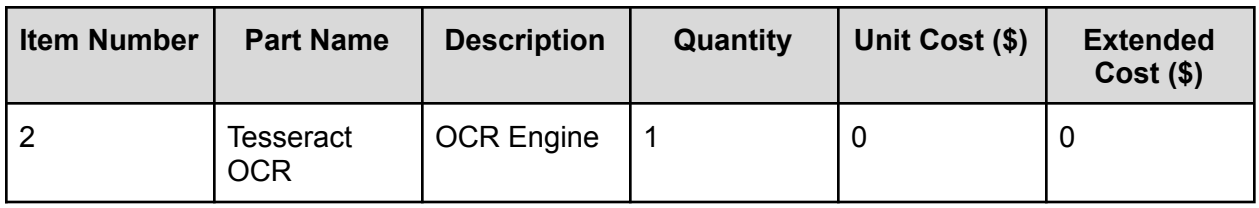

*Table 4.*

#### <span id="page-15-7"></span>6.2.2 Equipment List

● Tess4J Java JNA wrapper for Tesseract OCR API

#### <span id="page-15-8"></span>6.2.3 Instructions

- 1. Download the [Tess4J](https://sourceforge.net/projects/tess4j/) API.
- 2. Extract files.

Deliverable I: Design Project User and Product Manual

- 3. Open a new project in the IDE of your choice.
- 4. Link the jar file with your project.
- 5. Migrate via this path"..\Tess4J3.4.8-src\Tess4J\dist".

### <span id="page-16-0"></span>6.3 Testing and Validation

Numerous tests have been performed with a ringe of files. With some internal testing and external feedback, this application is robust enough to handle almost any file type and has an accuracy of nearly 100%.

#### <span id="page-16-1"></span>6.3.1 Prototype 1

The first completed prototype was an interactive user interface designed in Adobe XD to simulate the design flow and how a user would interact with the application. The only testable metrics for this prototype were the cost and overall ease of use. Our prototype received full points for cost since there are no costs listed on the BOM. Ease of use was rated a 9/10 because the user interface (UI) is simple and meets the customer's needs.

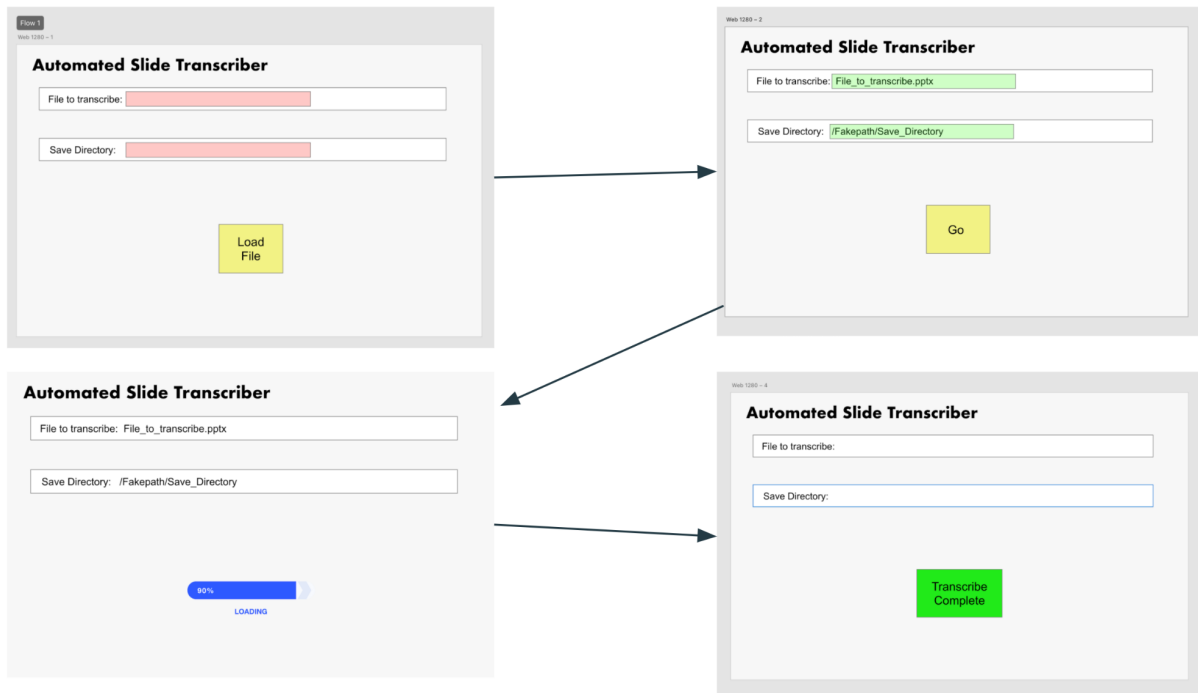

*Figure 14.*

| Metric<br># | <b>Metric</b> | <b>Units</b> | <b>Tested Value</b> |
|-------------|---------------|--------------|---------------------|
|             | Cost          | \$           |                     |
| ⌒           | Ease of use   | $/10$ scale  | 9/10                |

*Table 5. Target Specifications for Prototype 1*

#### <span id="page-17-0"></span>6.3.2 Prototype 2

Our second prototype focused on the functional aspect of the program and getting the OCR to work reliably with test files we provided. The aim was to test the main functionality of the product by comparing the results of the program to the specs defined in deliverable B. This gave us an idea on how close we were to target specs.

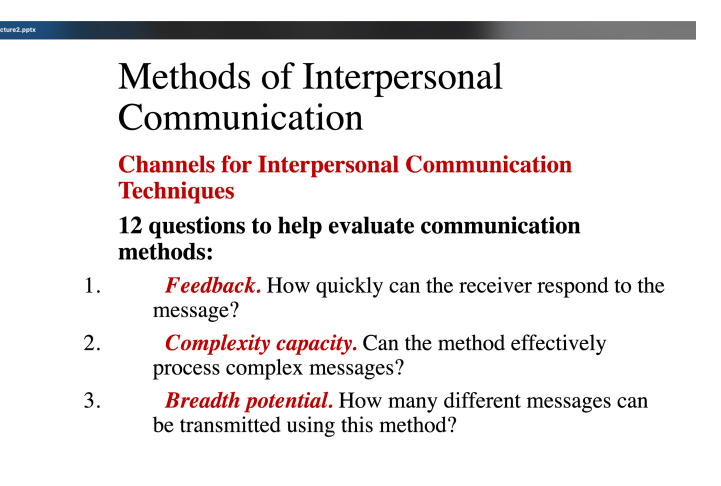

#### *Figure 15. Input powerpoint file*

<span id="page-17-1"></span>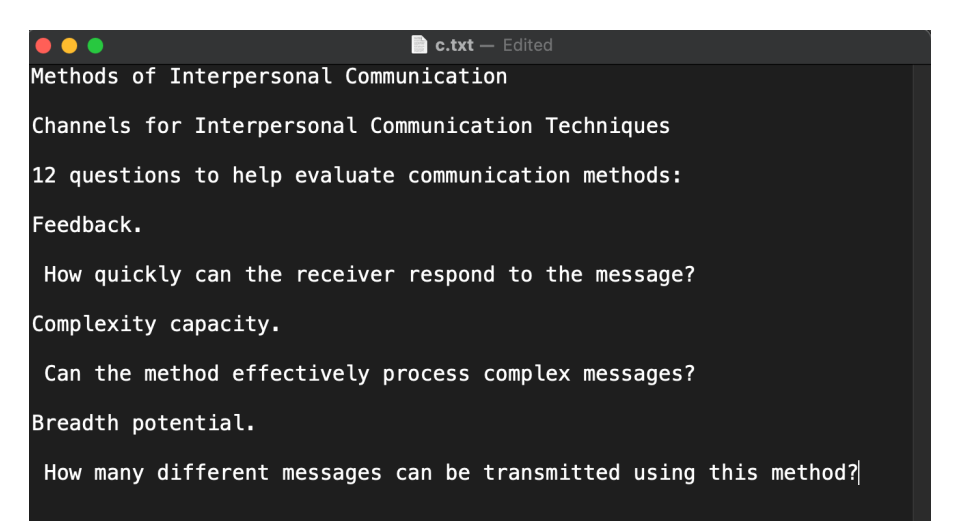

*Figure 16. Output plain text file*

<span id="page-17-2"></span>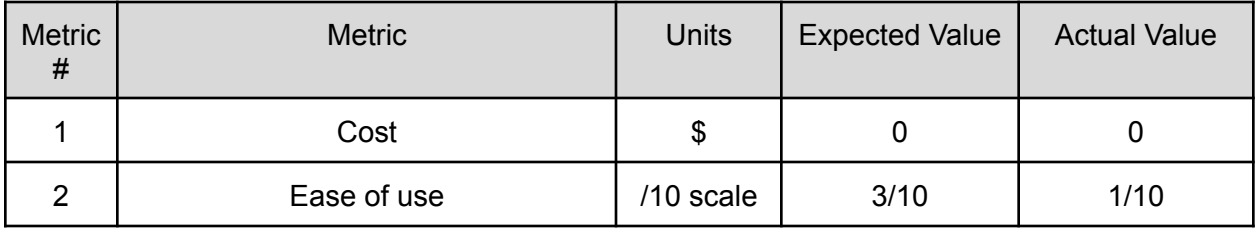

Deliverable I: Design Project User and Product Manual

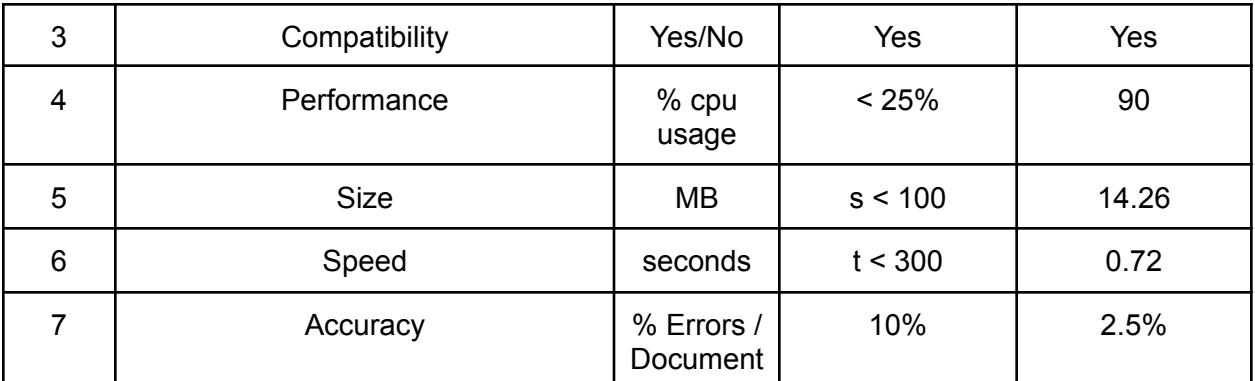

*Table 6. Achievement on Prototype 2.*

# <span id="page-19-0"></span>7. Conclusions and Recommendations for Future **Work**

An increase in electronic notes due to online learning leads us to believe that this could be a useful product for more people other than just our client. After showing our client our first prototypes we came to the agreement that it would be useful to add a french option for the user interface. We think going forward we would use this feedback to improve the usability for a broader range of people. We've also identified an issue where the application uses a significant amount of CPU resources, so from a technical standpoint further work can be done to improve resource management.

## <span id="page-20-0"></span>8. Bibliography

The following products listed were referenced in our benchmarking phase:

-Microsoft, Microsoft VBA for outlook addin. Microsoft, 2009

- Google, Google Translate. Google, 2012

Zamzar is a supporting website for file converting to help the Automated Slide Transcriber work

# <span id="page-21-0"></span>9. Appendix 1: Design Files

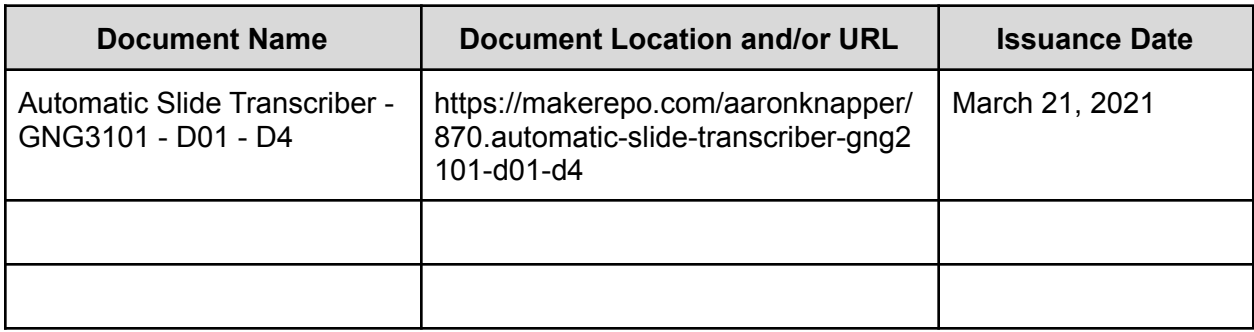

*Table 7. Referenced Documents*

## <span id="page-22-0"></span>10. Appendix 2: Other Appendices

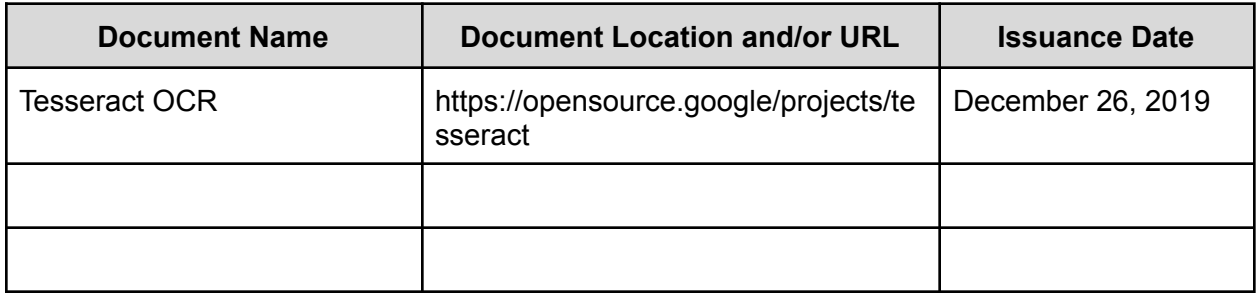

*Table 8. Other Relevant Documents*

#### Instruction on Zamzar online file convertor:

You can easily convert your files with the conversion tool on [our homepage](https://www.zamzar.com/). Simply, click the 'Add Files' button in Step 1 and then select the file you want to convert from where it is stored on your computer; select a format to convert to from the dropdown menu in Step 2; and then click 'Convert Now' in Step 3. Your file will then be converted and you'll be able to download it from our site. If you'd like to receive a link to your converted file instead, you can also optionally enter an email address in Step 3. If you'd like to watch a short video showing you how to do this, take a look at [our 'How](https://www.youtube.com/watch?v=Gtx5iH6j_fg) [to Convert a File' video](https://www.youtube.com/watch?v=Gtx5iH6j_fg).

If you have a [paid Zamzar account](https://secure.zamzar.com/signup/#go) and are logged in to your account on our site, once you have converted your file it will also be placed in [your My Files area of our website.](https://www.zamzar.com/manage/)